# **Routing Plans**

### In this article

- Section overview
- Advanced Search
- Adding a New Routing Plan
- Routing Rules tab
- Import/Export tab
- Routing Plan
- Knowledge Base Articles

#### Section overview

The **Routing Plans** section is available if your JeraSoft Billing includes the **Routing Module**. To access the *Routing Plans* section, please log in to your system and go to **Routing > Routing Plans**.

This section allows managing your routing rules for customers, providers, and destinations. Each routing plan should be assigned to a respective customer (originator) for the proper work of the routing process.

You can combine both routing rules (**dynamic** and **static**) while creating a routing plan, also assign separate rules to each destination. Here you can find a list of created routing plans.

Screenshot: Routing Plans section

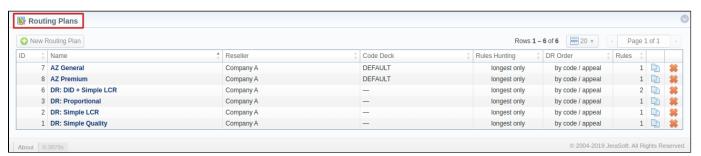

| Column        | Description                                                                      |
|---------------|----------------------------------------------------------------------------------|
| ID            | ID number of a routing plan                                                      |
| Name          | Name of a routing plan                                                           |
| Reseller      | Name of a reseller a corresponding routing plan has been assigned to as an owner |
| Code Deck     | Name of code deck that has been applied to a corresponding routing plan          |
| Rules Hunting | A respective hunting rule that has been applied to a routing plan                |
| DR Order      | A name of dynamic routing order that has been selected to organize routing rules |
| Rules         | A number of rules specified in a respective routing plan                         |

Functional buttons/icons, presented in the section, are as follows:

| Button/Icon        | Description                                            |  |  |  |  |  |  |  |
|--------------------|--------------------------------------------------------|--|--|--|--|--|--|--|
| ◆ New Routing Plan | Allows to create a new routing plan                    |  |  |  |  |  |  |  |
| <u> </u>           | Allows to copy an existing routing plan to the section |  |  |  |  |  |  |  |
| *                  | Allows deleting a routing planfrom the system          |  |  |  |  |  |  |  |

In the top right corner of the section above the table, an **Advanced Search** drop-down menu is located. By clicking on a blue downward arrow icon, a drop-down menu with the following structure is displayed:

Screenshot: Advanced Search drop-down menu

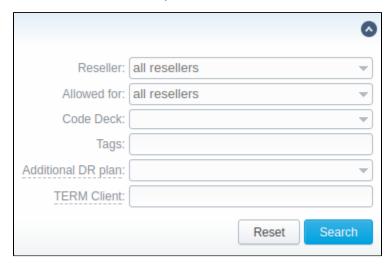

| Field                                                                                                    | Description                                                                                                    |  |  |  |  |  |  |
|----------------------------------------------------------------------------------------------------|----------------------------------------------------------------------------------------------------|--|--|--|--|--|--|
| Reseller                                                                                                    | Select from the list of all Resellers, Sub-resellers and Managers registered in the system                                            |  |  |  |  |  |  |
| Allowed for                                                                                                    | Select from the list of all Resellers, Sub-resellers, and Managers that are assigned to a routing plan in the Origination Limit field |  |  |  |  |  |  |
| Code Deck                                                                                                    | Select from the list of all Code Decks in the system                                                                                  |  |  |  |  |  |  |
| Tags                                                                                                    | Specify a certain Tag that was added to a routing plan                                                                                |  |  |  |  |  |  |
| Additional DR Plan                                                                                                    | Select a routing plan that was assigned as an additional in the Additional Routing Plan field                                         |  |  |  |  |  |  |
| Specify a termination client that was assigned to any routing plan rule.  To apply the specified search criteria, click the <b>Search</b> button; to cancel the applied parameters, click the <b>Reset</b> button. |                                                                                                    |  |  |  |  |  |  |

# Adding a New Routing Plan

To create a new routing plan, click the New Routing Plan button, and fill in the following fields in the pop-up window.

Screenshot: Routing Plans window

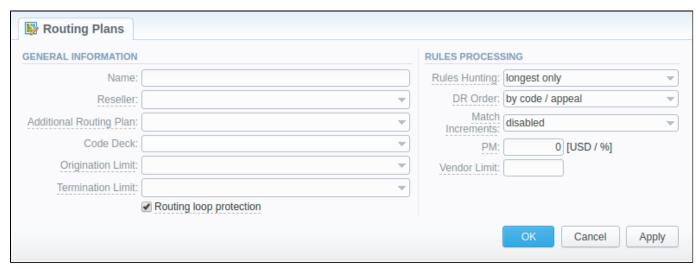

| Information<br>Block   | Fields Description               |
|------------------------|----------------------------------|
| General<br>Information | General routing plan information |
|                        |                                  |

|                     | Name                            | Title of a routing plan  Define the reseller/owner of a current routing plan                                                                                                    |                                  |                 |             |                      |               |                                                                                                    |  |  |  |  |  |  |
|---------------------|---------------------------------|----------------------------------------------------------------------------------------------------|----------------------------------|-----------------|-------------|----------------------|---------------|----------------------------------------------------------------------------------------------------|--|--|--|--|--|--|
|                     | Reseller                        | Define th                                                                                                    | e reseller/                      | owner of a cu   | urrent rout | ing plan             |               |                                                                                                    |  |  |  |  |  |  |
|                     | Additional<br>Routing Plan      | Specify a                                                                                                    | DR plan,                         | which will be   | additiona   | l for a curren       | t plan        |                                                                                                    |  |  |  |  |  |  |
|                     | Code Deck                       | Select a                                                                                                    | Code Dec                         | k if you wish   | to have na  | ames of your         | code to be    | e specified in the <b>Code Name</b> field                                                                                                    |  |  |  |  |  |  |
|                     | Origination<br>Limits           | Define th                                                                                                    |                                  | y or compani    | es, which   | will have acc        | cess to this  | routing plan (also this restriction will be extended to their sub-                                                                                               |  |  |  |  |  |  |
|                     |                                 | If there is no specified company, the following routing plan is available for all companies.                                                                                                    |                                  |                 |             |                      |               |                                                                                                    |  |  |  |  |  |  |
|                     | Termination<br>Limits           | Select th                                                                                                    | e company                        | y or compani    | es, which   | will have a lii      | mit in termi  | ination for vendors who use it (sub-companies are not included)                                                                                                  |  |  |  |  |  |  |
|                     | Rooting Loop<br>Protection chec |                                                                                                    | originatin<br>me client.         | g client from   | the list of | terminators.         | If it is unch | ecked, it will be possible to route calls between different accounts                                                                                             |  |  |  |  |  |  |
|                     | N.COX                           | It is <b>enabled</b> by default.                                                                                                    |                                  |                 |             |                      |               |                                                                                                    |  |  |  |  |  |  |
| Rules<br>Processing | Options of rules processing     |                                                                                                    |                                  |                 |             |                      |               |                                                                                                    |  |  |  |  |  |  |
| •                   | Rules Hunting                   | <ul> <li>Select a hunting mode (the way how rules will be executed). They are as follows:</li> <li>Iongest only – routing will find only the longest matching code</li> <li>all matching – all possible matches will be found, including even the shortest codes</li> <li>By default, the longest only option is set.</li> </ul>                                                                                                    |                                  |                 |             |                      |               |                                                                                                    |  |  |  |  |  |  |
|                     |                                 | ar<br>• by                                                                                                    | nd then                          | groupe          | d by co     | odes<br>uped by code |               | d according to their resulting appeal value                                                                                                    |  |  |  |  |  |  |
|                     | Match<br>Increments             | Define if the system should check whether Customers' increments proportionally overlap Vendors' increments:  • disabled - selected by default  • dynamic only - will exclude vendors with increments that do not match customers' rates from the routing list for dynamic rules.  • dynamic and static - will exclude vendors with increments that do not match customers' rates from the routing list for dynamic and static rules. |                                  |                 |             |                      |               |                                                                                                    |  |  |  |  |  |  |
|                     |                                 | 0                                                                                                    | Sample S                         | cenarios        |             |                      |               |                                                                                                    |  |  |  |  |  |  |
|                     |                                 |                                                                                                    | Custom                           | er Rate         | Vendor      | Rate                 | Result        | Notes                                                                                                    |  |  |  |  |  |  |
|                     |                                 |                                                                                                    | Min<br>Time                      | Pay<br>Internal | Min<br>Time | Pay<br>Interval      |               |                                                                                                    |  |  |  |  |  |  |
|                     |                                 |                                                                                                    | 60                               | 60              | 60          | 60                   | ОК            | Exact match                                                                                                    |  |  |  |  |  |  |
|                     |                                 |                                                                                                    | 30                               | 6               | 30          | 1                    | ОК            | Full overlap                                                                                                    |  |  |  |  |  |  |
|                     |                                 |                                                                                                    | 30                               | 6               | 6           | 6                    | ОК            | Full overlap                                                                                                    |  |  |  |  |  |  |
|                     |                                 |                                                                                                    | 1                                | 1               | 30          | 6                    | FAIL          | Vendor Increments are higher                                                                                                    |  |  |  |  |  |  |
|                     |                                 |                                                                                                    | 7                                | 7               | 6           | 6                    | FAIL          | Even though Customers increments are higher, with call duration of 7 seconds this case will lead to 7 seconds billed on customer and 12 seconds billed on vendor |  |  |  |  |  |  |
|                     | PM                              |                                                                                                    | Profit Mar<br>or <b>5 USD</b> ). | gin value for   | a current   | rule here. It o      | an be spec    | cified either as a percent value (e.g., 16%), or in a system currency                                                                                            |  |  |  |  |  |  |
|                     | Vendor Limit                    | Determine the number of allowed routes for the same vendor to use (if a vendor has multiple accounts). You can set the <b>limit only for accepted account routes</b> , not including the accounts blocked by the term groups. If the field is left empty, the number is unlimited.                                                                                                    |                                  |                 |             |                      |               |                                                                                                    |  |  |  |  |  |  |

#### Attention

Please note that the *Origination Limit* and *Termination Limit* fields are visible only during:

- new routing plan creation;
  editing of already created routing plan if a specified *Reseller* of this routing plan has at least one sub-reseller or manager.

#### Routing Rules tab

Once a routing plan has been created, routing rules are to be determined (see screenshot below). To do that, click on a routing plan's name and you will enter **Routing Rules** tab, then, click the **Add rule** button and fill in the following fields:

Screenshot: Routing Rules tab

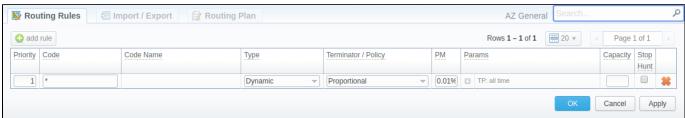

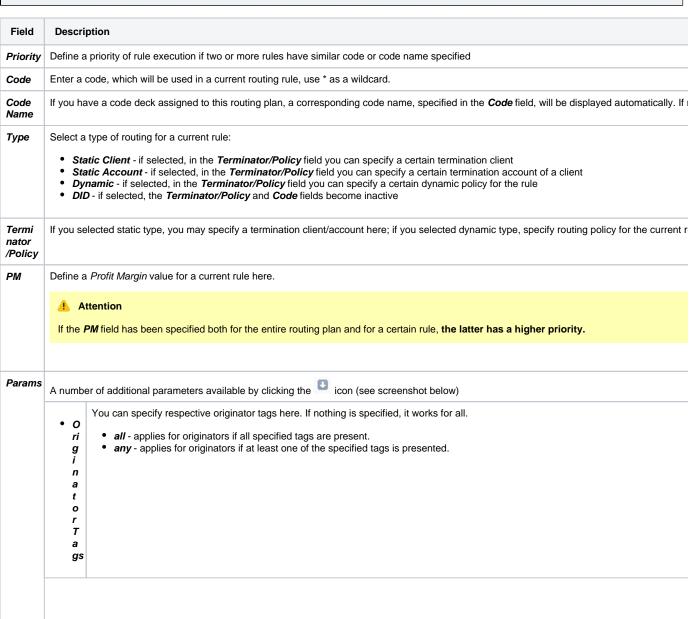

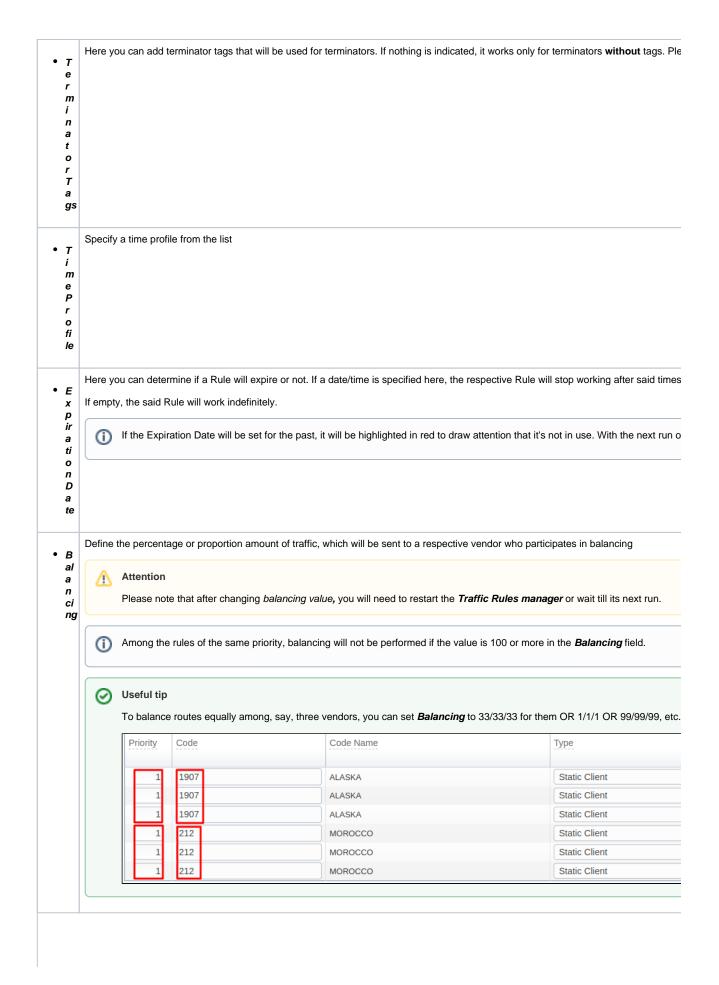

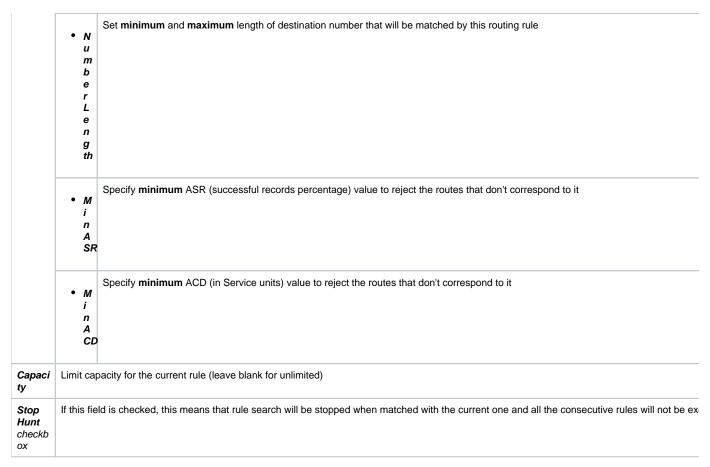

Screenshot: Routing rules settings

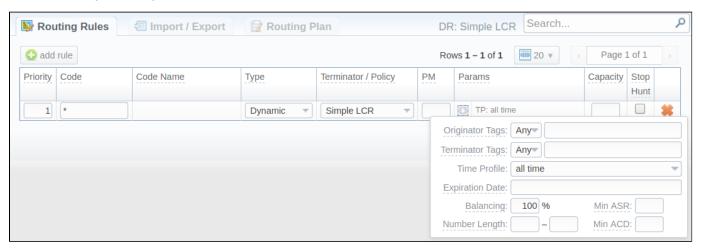

# Import/Export tab

The Import/Export tab allows a user to either upload desired routing rules (choose a file on a computer through a form and click **Process**), or download current routing plan rules in a .csv file by clicking the **Process** button (see screenshot).

Screenshot: Import/Export tab

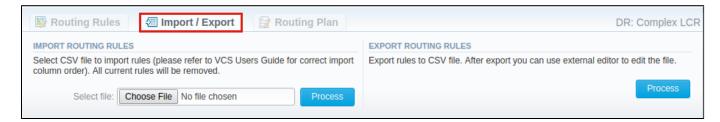

Please pay attention that the column order in importing file must correspond to the one presented in the screenshot below.

Screenshot: Importing file format

| Code  | Code name | Priority | Туре            | Client            | Account | Policy         | РМ | Time Profile | Number length min | Number length max | Balancing | Originator Tags     | Terminator Tags   | Capacity | Stop Hunt |
|-------|-----------|----------|-----------------|-------------------|---------|----------------|----|--------------|-------------------|-------------------|-----------|---------------------|-------------------|----------|-----------|
| 1268* |           | 1        | Static          | Vendor Figaro     |         |                |    | all time     |                   |                   | 100       |                     |                   |          |           |
| 7     | 7         | 1        | Dynamic         |                   |         | Simple LCR     |    | all time     |                   |                   | 100       |                     |                   |          |           |
| 1758* |           | 1        | Static          | Vendor Lotos      |         |                |    | all time     |                   |                   | 100       |                     |                   |          |           |
| 1     | L         | 1        | Static          | Vendor Figaro     |         |                | 5% | all time     |                   | 15                | 70        |                     |                   |          |           |
| 1     | L         | 1        | Static          | Vendor Lotos      |         |                |    | all time     |                   |                   | 30        |                     |                   |          |           |
| 1     | L         | 2        | Dynamic         |                   |         | Simple Quality |    | all time     |                   |                   | 100       | origination group 1 | Termination group |          |           |
| *     |           | 2        | Dynamic Dynamic |                   |         | Simple LCR     |    | all time     |                   |                   | 100       |                     |                   |          |           |
| 2     | 2         | 1        | Static          | Vendor Figaro     |         |                |    | all time     |                   |                   | 50        | origination group 2 |                   |          |           |
| 3     | 3         | 1        | Static          | Vendor Profit     |         |                |    | all time     |                   |                   | 100       |                     |                   |          |           |
| 4     | 1         | 1        | Static          | Vega_DID_provider |         |                |    | all time     |                   |                   | 100       |                     |                   |          |           |

#### Attention

After all information has been entered and rules created, you need to go to Management > Clients/Accounts sections and assign this routing plan to one or more of your origination clients or client's accounts.

#### Routing Plan

If you wish to change your routing plan settings, you can always do so by going to the Routing Plan tab. The list of fields in a tab is identical to that on a routing plan creation page (see screenshot below).

Screenshot: Routing Plan tab

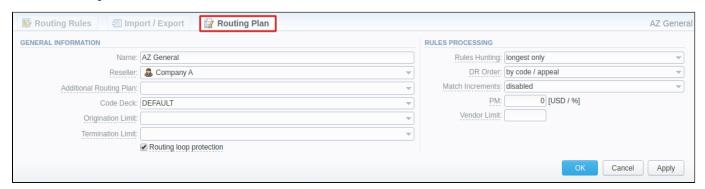

#### **Knowledge Base Articles**

Error rendering macro 'contentbylabel'

parameters should not be empty